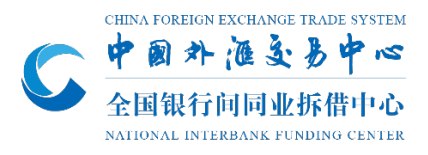

# 中国银行间市场本币交易平台 同业存款操作手册

2022 年 8 月

目 录

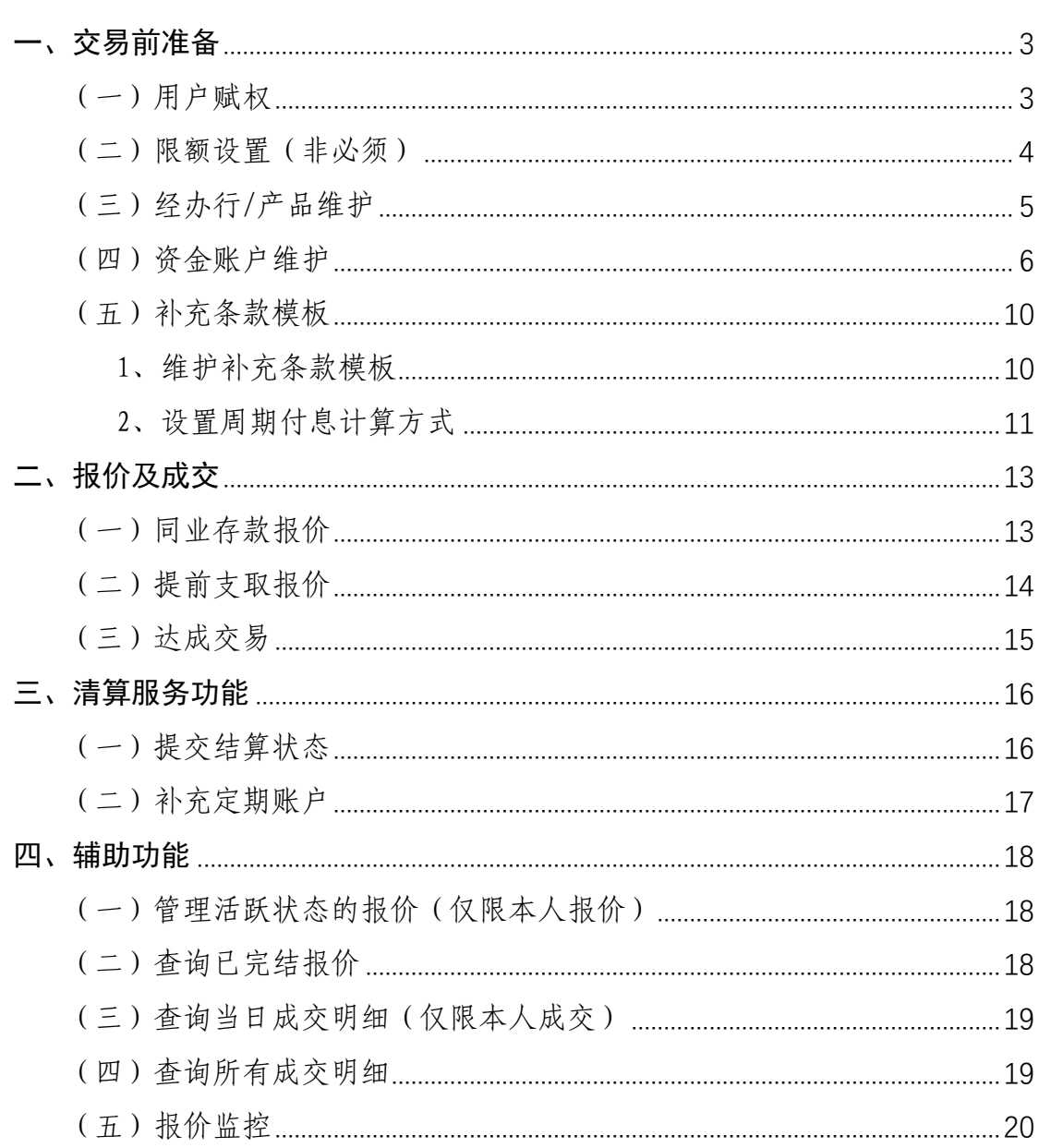

一、交易前准备

#### (一)用户赋权

系统管理员(或有"用户权限设置"权限的用户)点击主界面左 上角系统菜单"管理设置"->"用户权限设置"进入用户管理界面。 选择需要赋予权限或修改权限的用户,点击"铅笔"形状的"修改" 图标,弹出用户权限修改窗口,可根据需要选择"自营身份"或"资 产管理",为用户设置业务权限实时生效。

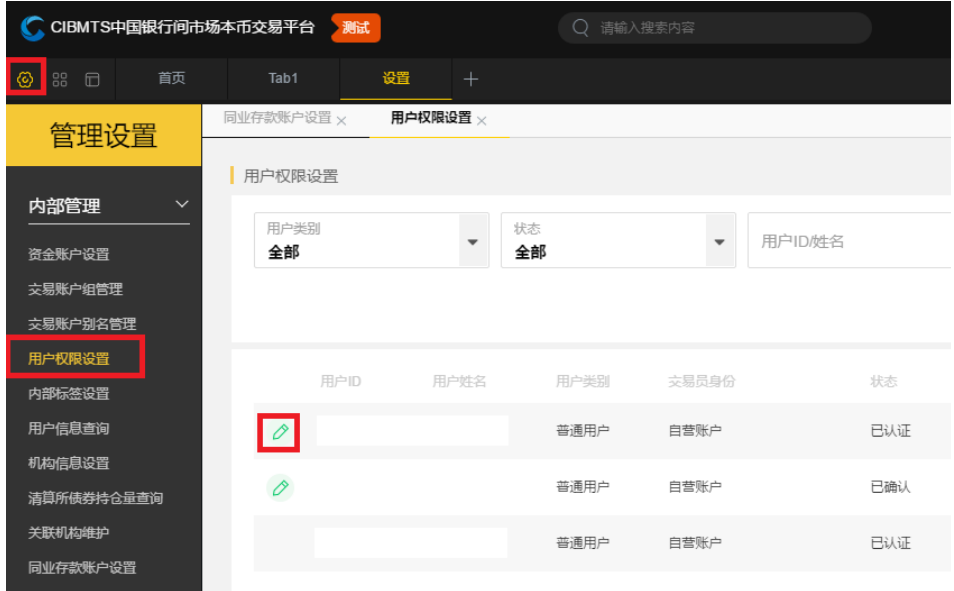

1、同业存款交易权限。选择用户交易员身份后在权限树中勾选 "交易执行"->"同业存款"->"同业存放"或"存放同业"权限。 请注意,勾选"同业存放"权限可开展存入方向的交易,勾选"存放 同业"可开展存出方向的交易。

2、同业存款清算服务权限。选择用户交易员身份后在权限树中 勾选"清算服务"->"同业存款账户维护"下的权限, 权限子节点包 括"经办行/产品维护"、"资金账户维护"、"补充定期账户"、"补充 条款模板维护"、"提交结算状态"。

3、同业存款限额权限。选择用户交易员身份后在权限树中勾选

"限额查询"->"交易员限额"、"单笔交易限额"、"对手方限额";及 "限额管理"->"交易员限额"、"单笔交易限额"、"对手方限额"。请 注意,勾选"限额查询"则仅能查询限额信息,勾选"限额管理"则 可进行限额设置。

4、同业存款监控权限。选择用户交易员身份后在权限树中勾选 "监控权限"->"同业存款"。具备监控权限的用户,可查看本机构 任意交易员的报价及成交,不具备监控权限的用户,仅可查看本交易 员的报价及成交。

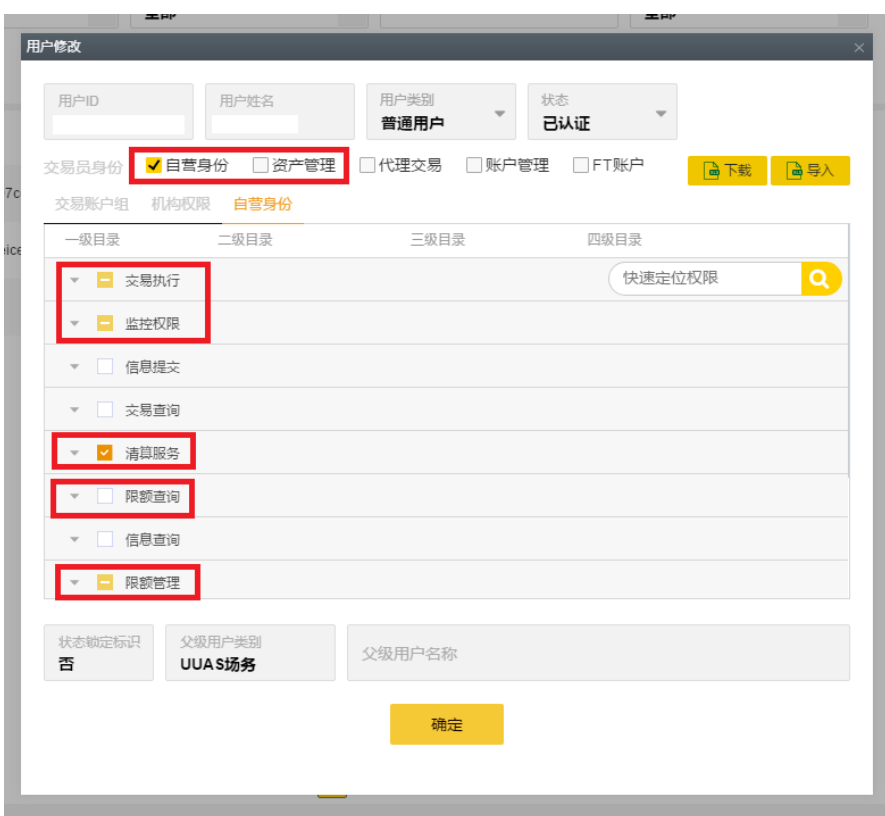

#### (二)限额设置(非必须)

点击系统菜单"管理设置"->"交易设置"->"限额管理",市场 选择"同业存款",可查询或设置同业存款业务品种的交易员限额与 单笔交易限额。

点击系统菜单"管理设置"->"交易设置"->"对手方管理",市

场选择"同业存款",可查询或设置同业存款业务品种的对手方限额。

#### (三)经办行/产品维护

点击系统菜单"管理设置"->"同业存款账户设置"->"经办行 /产品维护"。可新增、修改或删除经办行/产品。

1、新增经办行/产品。点击"添加"图标新增单个经办行/产品:

(1)输入经办行/产品名称(必填),输入时系统将模糊匹配中 文全称进行提示,用户可选择模糊匹配项,也可以将手工录入的经办 行/产品名称直接提交。

(2)选择经办行/产品类型为"自营"或"资管"(必选),与用 户"自营"或"资管"的身份权限相匹配。

(3)选择经办行/产品状态为"生效"或"禁用"(必选),禁用 的经办行/产品无法进行报价成交,无法新增存入或存出资金账户。

(4)选择白名单用户(非必选)。界面左侧为可选用户列表,可 选用户范围为在自营或资管身份下具备"清算服务"->"同业存款账 户维护"->"资金账户维护"权限的用户;界面右侧为已选用户列表, 即白名单用户。可通过模糊搜索快速查找并添加用户,添加完成后点 击确认即可。对每一经办行/产品而言,仅白名单内用户可对该经办 行/产品进行资金账户维护、补充定期账户、提交结算状态的操作, 白名单外的用户无法操作;但若某一经办行/产品未设置白名单,则 视为对该经办行/产品不作白名单控制, 即具备"清算服务"->"同 业存款账户维护"->"资金账户维护"权限的用户均可对该经办行/ 产品进行这几类操作。

也可点击右上角"导入"/"导出"图标,批量导入/导出经办行 /产品。

**5** / **20**

2、修改经办行/产品白名单。点击最左一列编辑图标,即可修改 经办行/产品的类型、状态及白名单。

3、删除经办行/产品。点击左列删除图标,即可删除经办行/产 品,不可删除已绑定资金账户的经办行/产品。

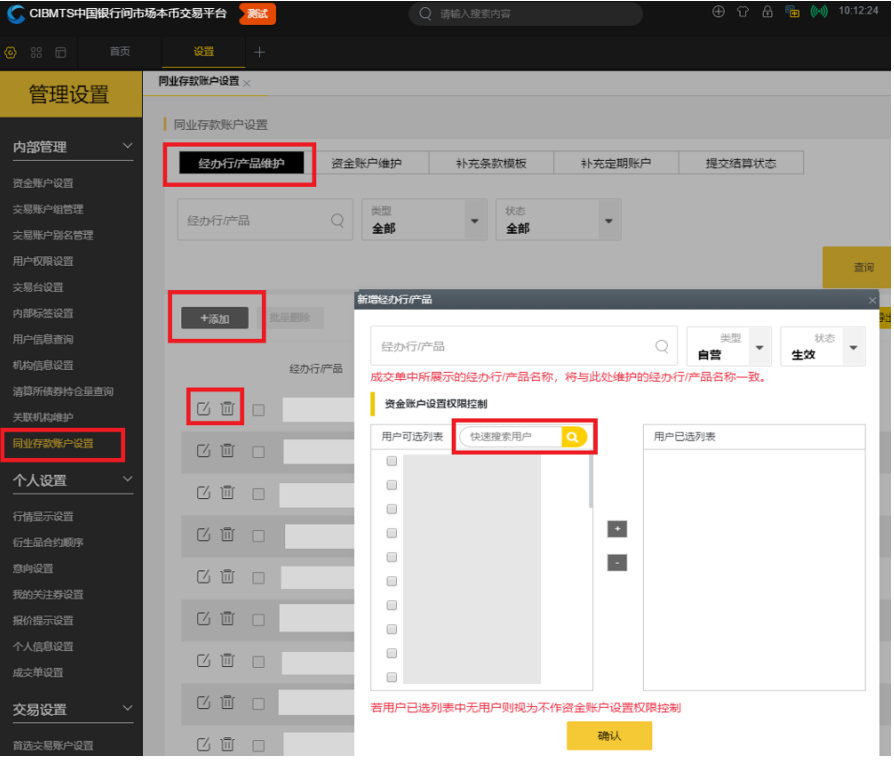

#### (四)资金账户维护

点击系统菜单"管理设置"->"同业存款账户设置"->"资金账 户维护"。

1、选择本方为存出方

(1)新增存出资金账户

首先由一人录入:选择"本方为存出方"->"存出资金账户",点 击新增图标,输入要素,点击确认即可,也可通过右上角"导出"模 板并填写完毕后通过"导入录入"进行批量操作。

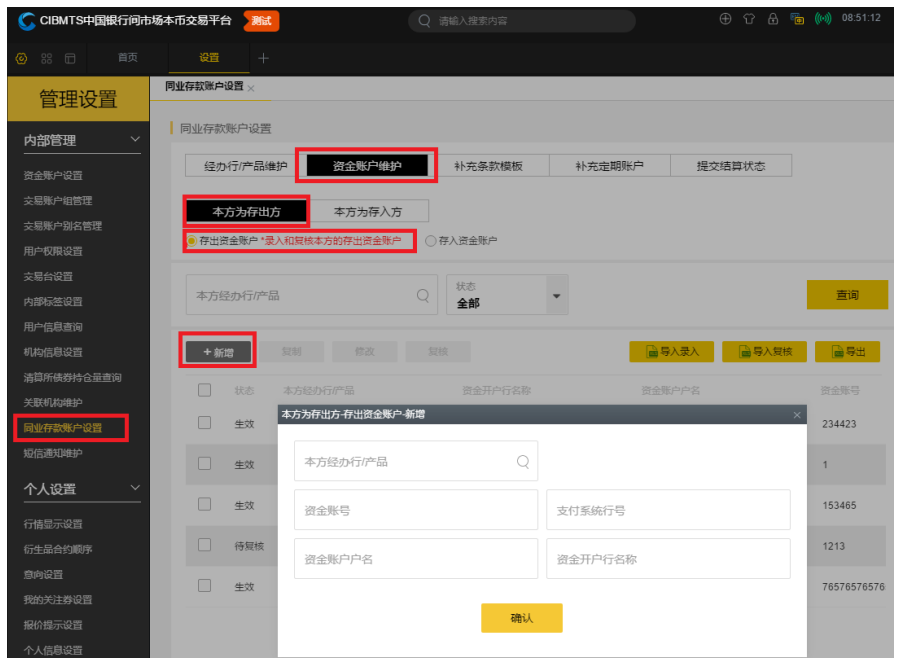

# (2)复核存出资金账户

然后由另一人复核:选择"本方为存出方"->"存出资金账户", 选中待复核的资金账户,点击复核图标,资金账户即可生效。如后续 有用户修改资金账户,需要重新复核账户。也可通过右上角"导入复 核"进行批量操作。

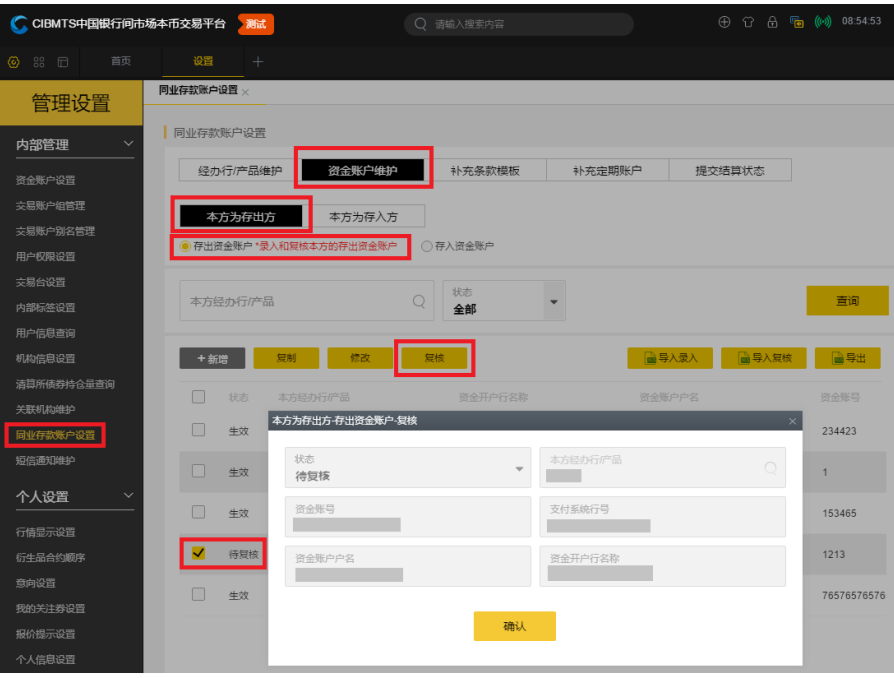

(3)确认对手方为本方维护的存入资金账户

选择"本方为存出方"->"存入资金账户",选择一条待确认的 存入资金账户,点击确认后,该存入资金账户即可生效。也可通过右 上角"导入确认"进行批量操作。

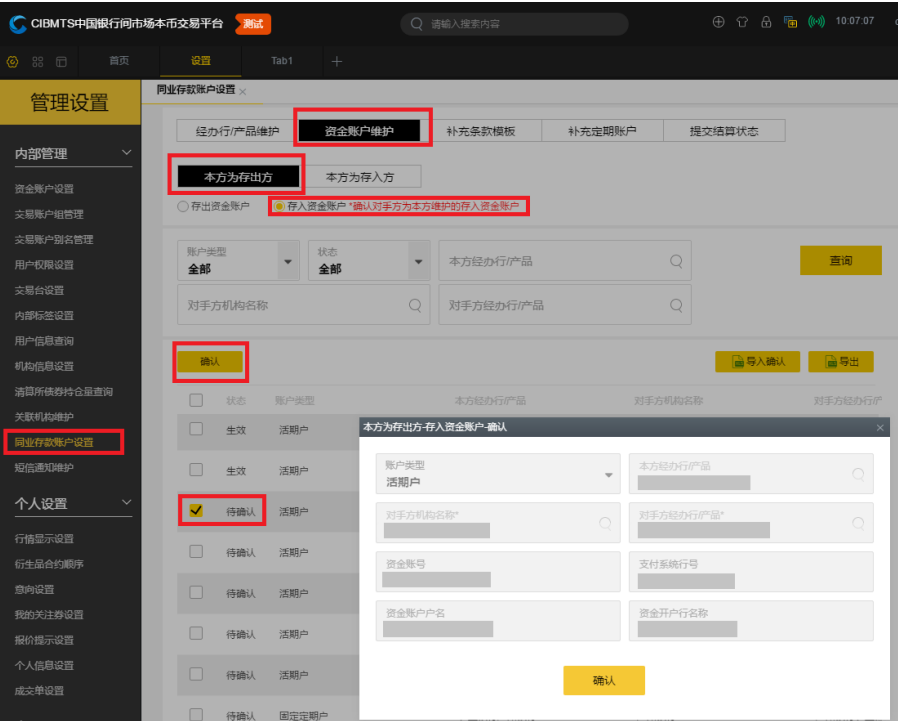

#### 2、选择本方为存入方

## (1)新增存入资金账户

首先由一人录入:选择"本方为存入方"->"存入资金账户",点 击新增图标,输入要素,点击确认即可,也可通过右上角"导出"模 板并填写完毕后通过"导入录入"进行批量操作。

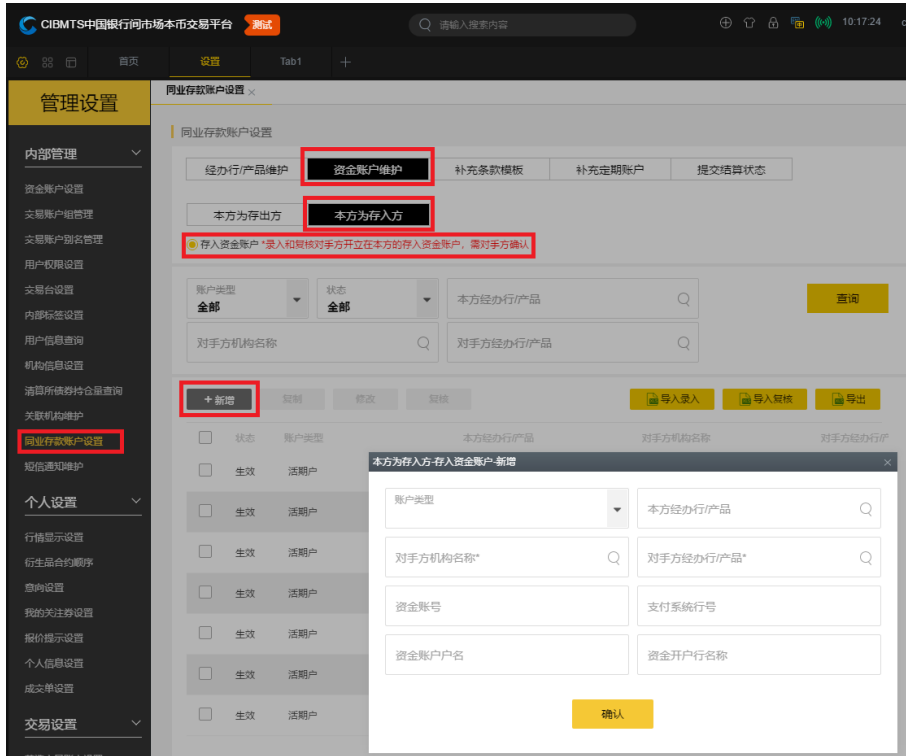

# (2)复核存入资金账户

然后由另一人复核:选择"本方为存入方"->"存入资金账户", 选中待复核的资金账户,点击复核图标,复核后资金账户即更新为待 确认状态。也可通过右上角"导入复核"进行批量操作。待确认的存 入资金账户需经存出方一人确认后方可生效。如后续有用户修改资金 账户,需要重新复核、确认该账户。

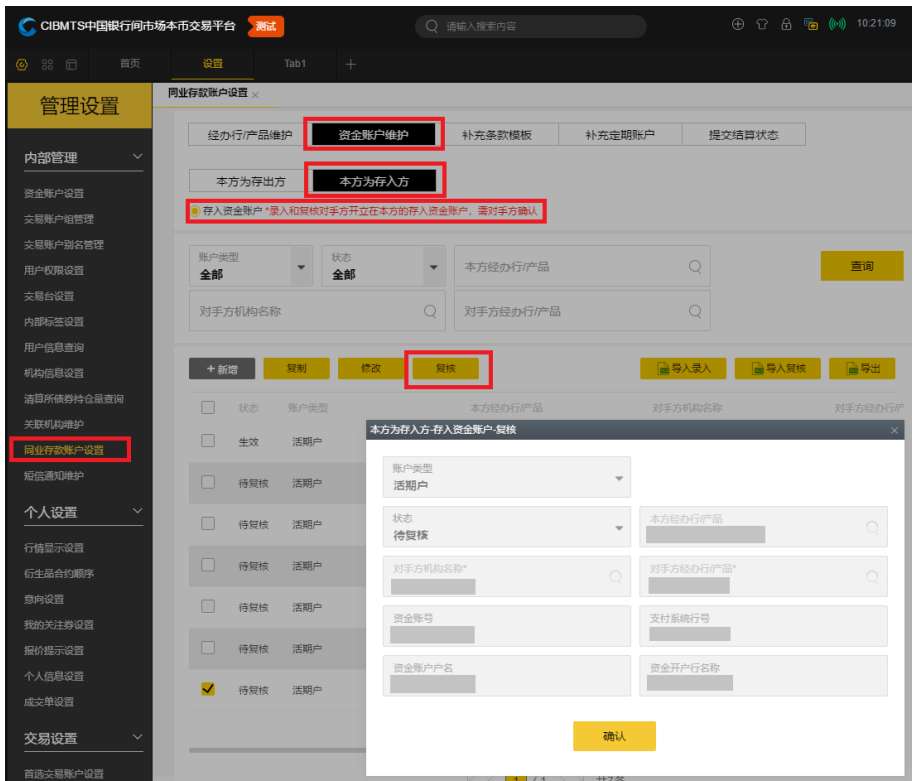

# 3、查看资金账户操作历史

点击资金账户维护查询界面的最后一列可查看资金账户维护相 关操作历史。

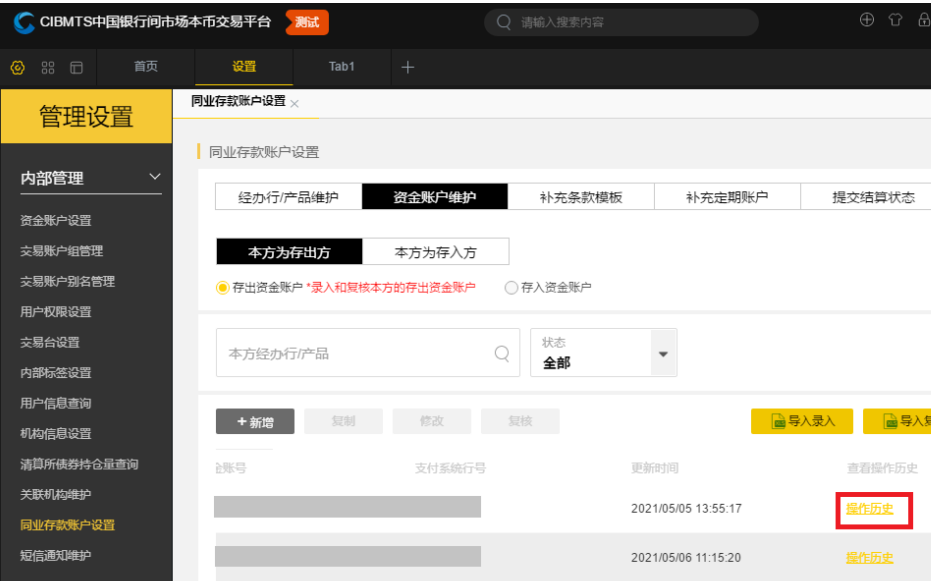

# (五)补充条款模板

# 1、维护补充条款模板

点击系统菜单"管理设置"->"同业存款账户设置"->"补充条

款模板"。点击新增,输入标签名、补充条款内容(最大支持 5000 字)、 上传附件(非必传),点击确认即可。也可批量导入补充条款模板, 需注意批量导入无法添加附件。对已维护的补充条款模板,点击左侧 编辑按钮,可进行修改,点击删除按钮可删除。

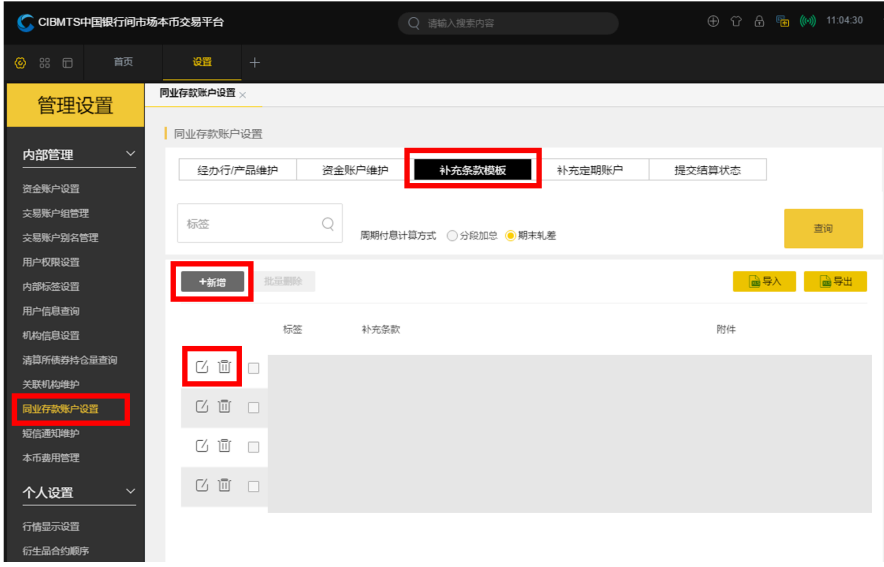

#### 2、设置周期付息计算方式

对于周期付息(按周、按双周、按月、按季)的同业存款交易, 支持将利息计算方式设置为"分段加总"或"期末轧差"。一笔新的 周期付息的同业存款报价,其利息计算方式以报价发起方的设置为准。 提前支取报价以交易达成当时的利息计算方式为准。

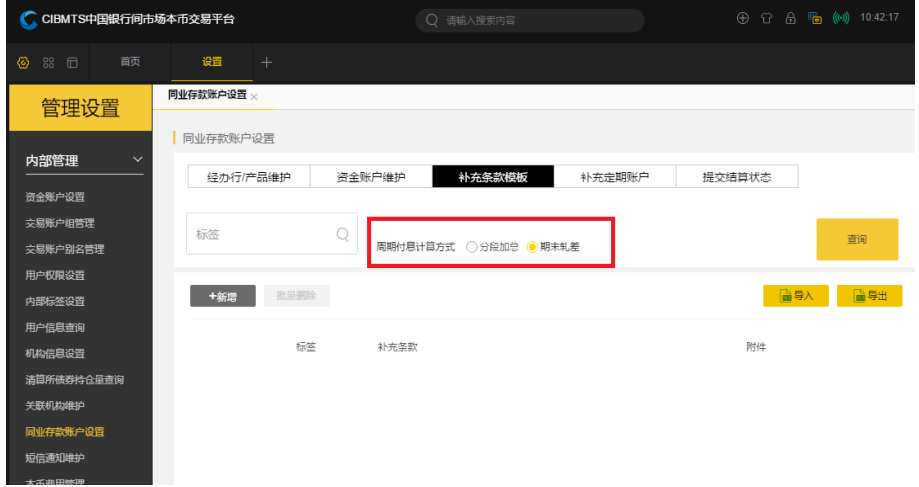

若设置为"分段加总",则应计利息总额等于付息期间各期应计

利息之和,其中期间各期应计利息按每期对应实际计息天数进行计算, 案例如下。

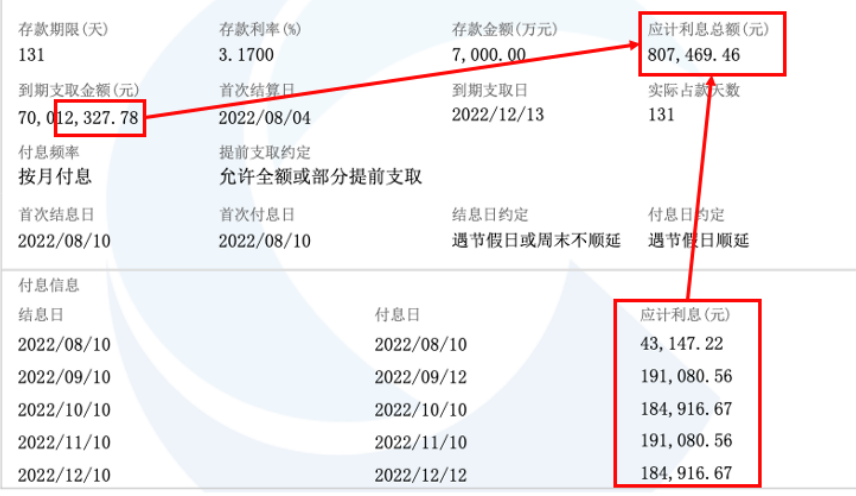

若设置为"期末轧差",则最后一期应计利息等于应计利息总额 减去第一期至倒数第二期应计利息之和的差额,其中应计利息总额及 第一期至倒数第二期的每一期应计利息均按相应的实际计息天数进 行计算,案例如下。

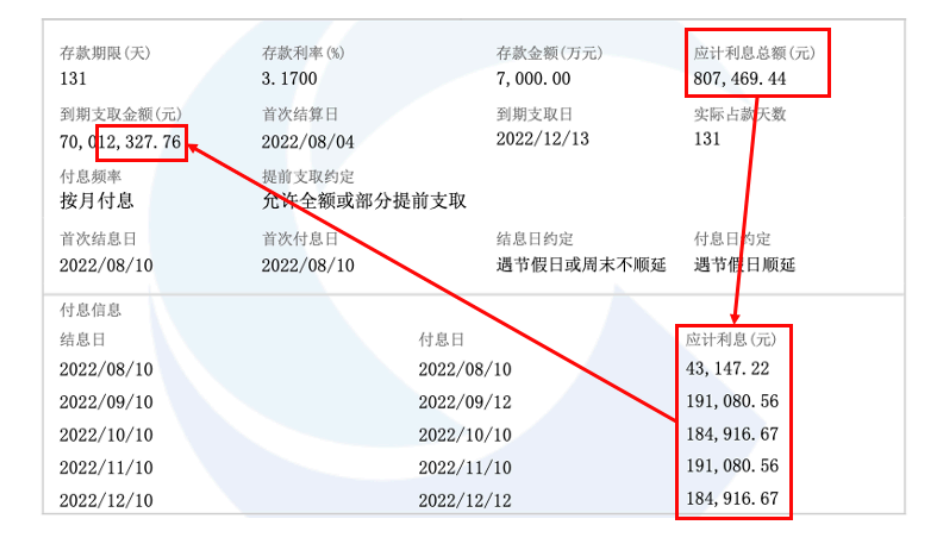

对于周期付息的同业存款报价或同业存款成交, "我要报价"界 面下方的试算模块,"我的报价"、"报价信息查询"、"当日成交"、"成 交查询"界面的付息信息超链接,均会展示出该笔报价/成交的周期 付息计算方法进行提示。

二、报价及成交

#### (一)同业存款报价

1、逐笔报价: 点击主界面右上角"我要报价"按钮或 F8, 选择 "货币市场"->"同业存款"->"对话",选择本方的交易方向,录入 各要素信息。报价信息中还可添加附件。填写完整后可保存或提交对 话报价。

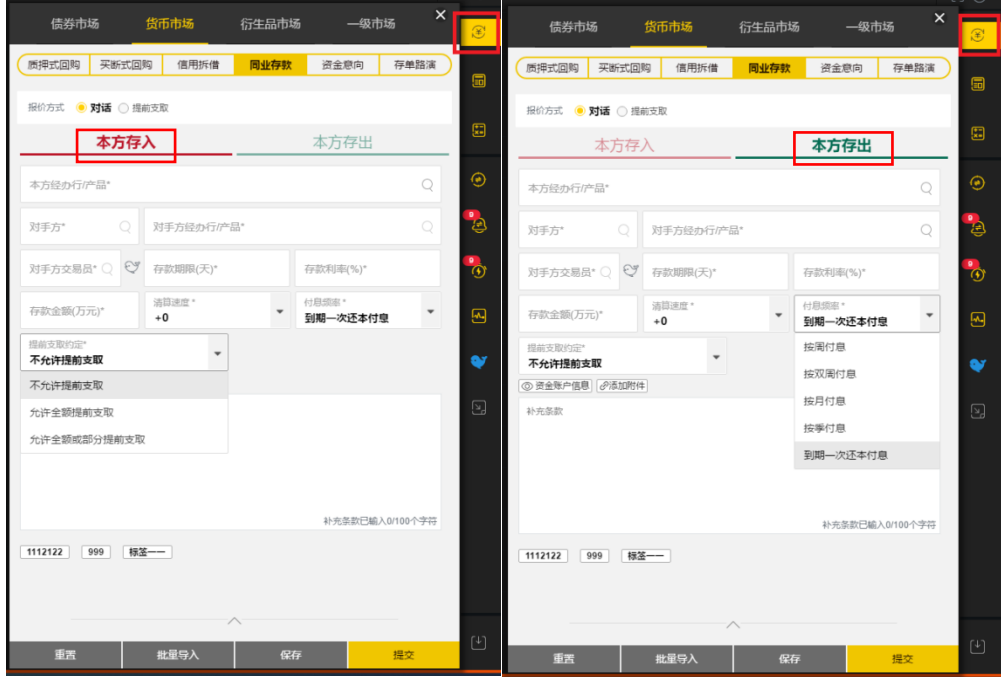

2、批量报价:(1)下载模板:打开"功能列表"->"货币市场" -> "我的报价"-> "同业存款"-> "同业存款报价", 点击右上角 "导 出",下载批量报价模板。(2)发出报价:方法一点击"我要报价"按 钮或 F8,选择货币市场->同业存款->对话,点击下方"批量导入", 选择填写完毕的批量报价模板,点击提交后实现批量报价的发送;方 法二打开"功能列表"->"货币市场"->"我的报价"->"同业存款" ->"同业存款报价",点击右上角"导入"进行批量报价。

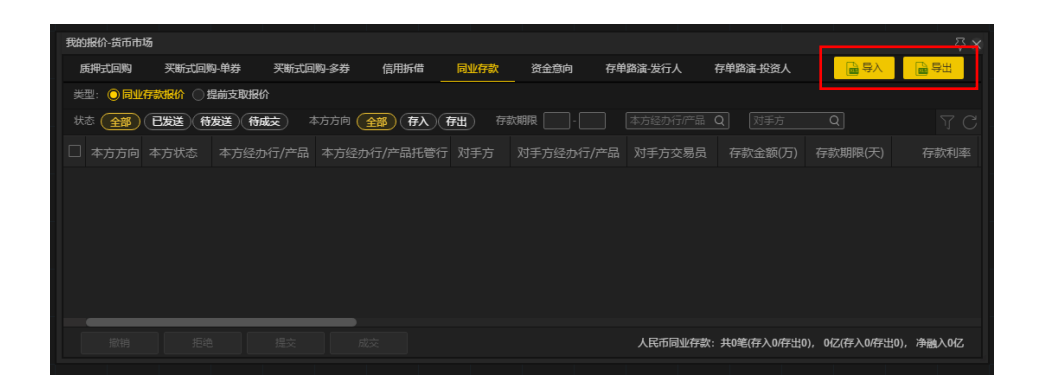

#### (二)提前支取报价

提前支取报价有两种发起方式:

1、点击右上角"我要报价"按钮或 F8, 选择"货币市场"->"同 业存款"一>"提前支取",输入拟发起提前支取的成交编号,系统自 动匹配出原成交要素,随后还需录入各提前支取要素信息, 若有需要 还可添加附件。填写完整后可保存或提交提前支取报价。

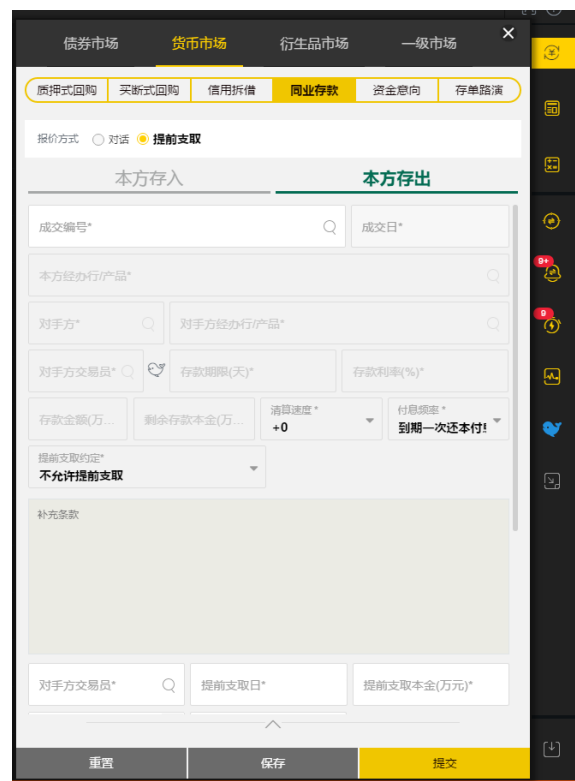

2、点击"功能列表"->"货币市场"->"成交查询"->"同业存 款成交明细"->"同业存款成交",选中拟提前支取的成交,点击右 上角"发起提前支取申请"即可跳转至"我要报价"界面进行报价。 如该笔成交不满足提前支取的条件则右上角"发起提前支取申请"将 为灰色单元格且无法点击。

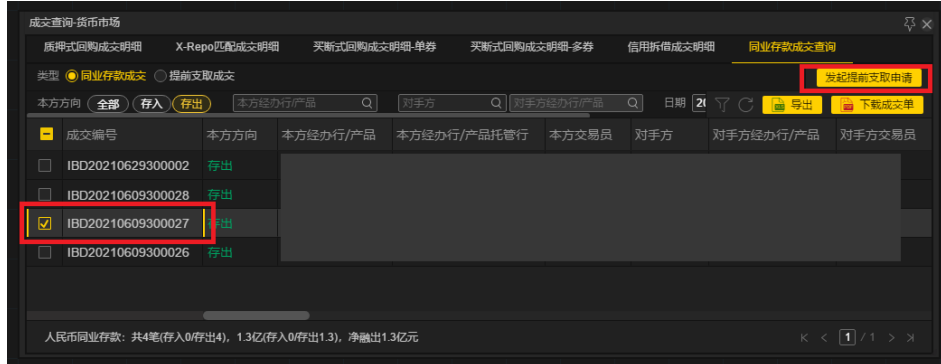

#### (三)达成交易

收到报价的一方将通过主界面右侧"消息盒子"->"交易提示" 收到报价提示,双击对应的报价提示信息将直接跳转至"我的报价" 界面。也可点击"功能窗口"->"货币市场"->"我的报价"->"同 业存款报价"/"提前支取报价",查看对方发来的待成交的同业存款 报价或提前支取报价。

在该界面选中一条或多条报价,点击下方拒绝或成交图标,即可 拒绝或成交相应报价。也可双击一条报价,打开"我要报价"界面查 看单笔报价详情,并点击下方"拒绝"或"成交"按钮拒绝或成交该 笔报价。

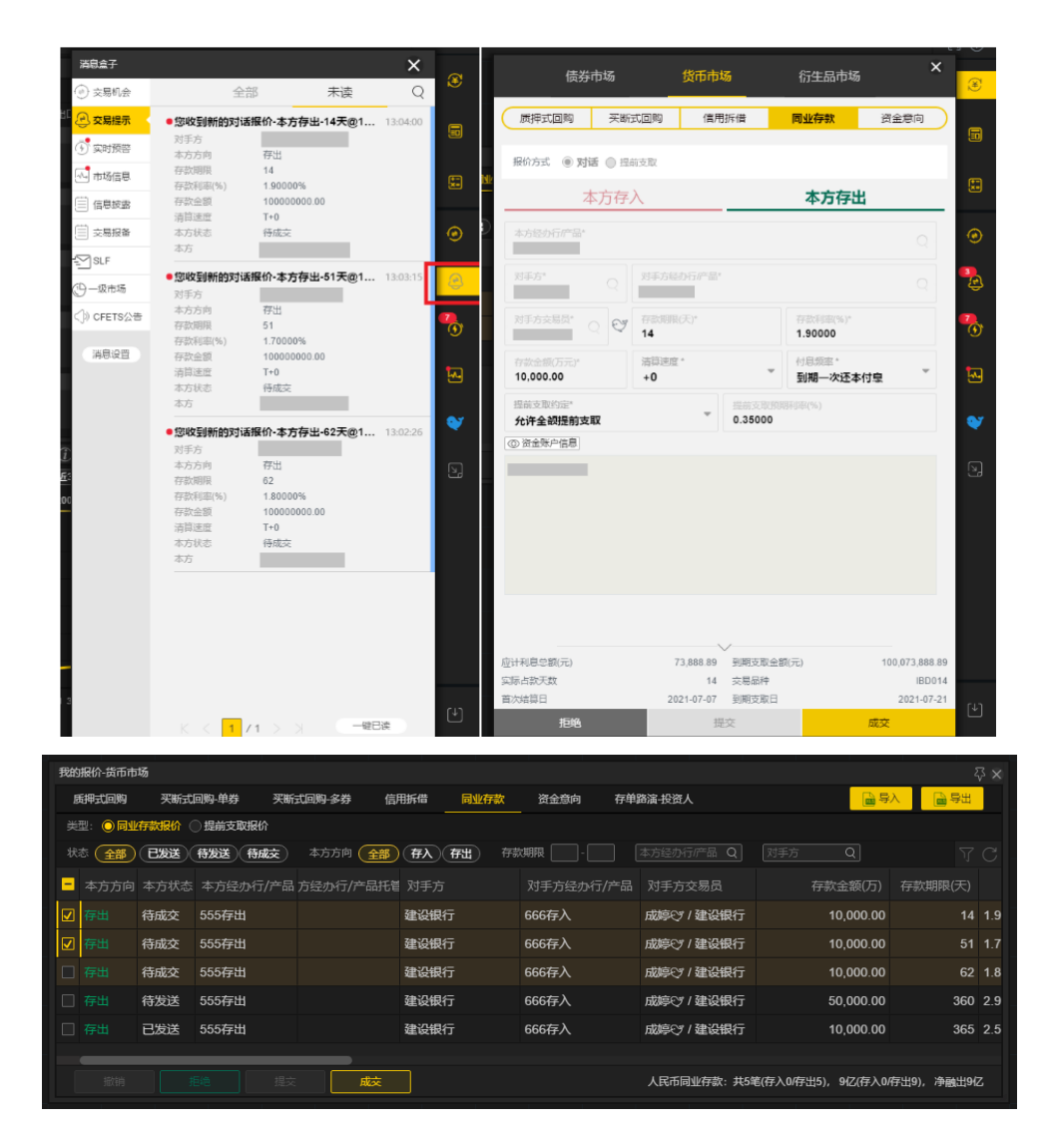

三、清算服务功能

## (一)提交结算状态

点击系统菜单"管理设置"->"同业存款账户设置"->"提交结 算状态",可提交首次结算状态、到期支取状态、提前支取状态。首 次结算状态可在首次结算日由存入方提交,到期支取状态可在到期支 取日由存出方提交,提前支取状态可在提前支取日由存出方提交。

以提交首次结算状态为例,选择一笔或多笔首次结算状态为空的 成交,点击"提交首次结算状态"即可,提交成功后对应的成交单将 更新,并增加展示首次结算状态为已结算。

**16** / **20**

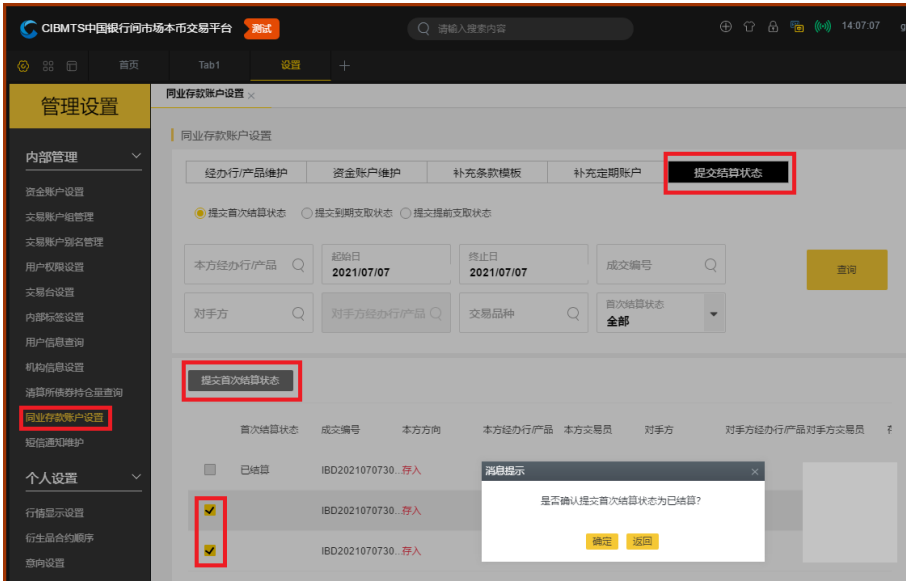

# (二)补充定期账户

仅同业存款存入方可操作"补充定期账户"功能,点击系统菜单 "管理设置"->"同业存款账户设置"->"补充定期账户"。

选择任一笔或多笔成交,点击"补充"/"修改"/"撤销"即可 添加、修改、撤销补充定期账户信息。或可点击右上角"导入"图标 批量导入补充定期账户。补充成功后对应的成交单将更新,并增加存 入资金账户(补充定期账户)。

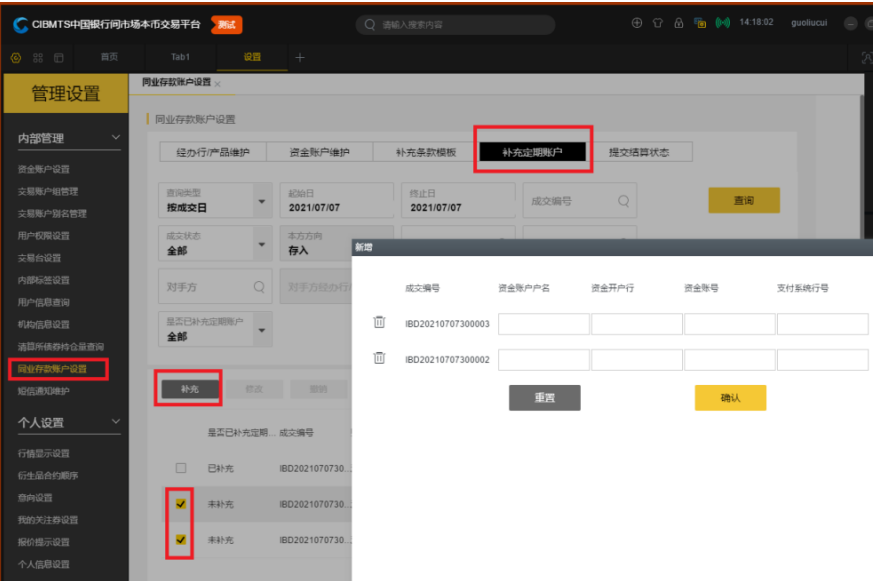

四、辅助功能

(一)管理活跃状态的报价(仅限本人报价)

通过"功能列表"->"货币市场"->"我的报价"->"同业存款" ->"同业存款报价"/"提前支取报价",查看保存的、发出的或收到 的处于活跃状态的报价明细,具体包括状态为"待发送"、"已发送" 和"待成交"的报价,支持按条件筛选。可选择一笔或多笔报价进行 "成交"、"拒绝"、"撤销"、"提交"等操作。仅可管理或查询本交易 员的当日报价。

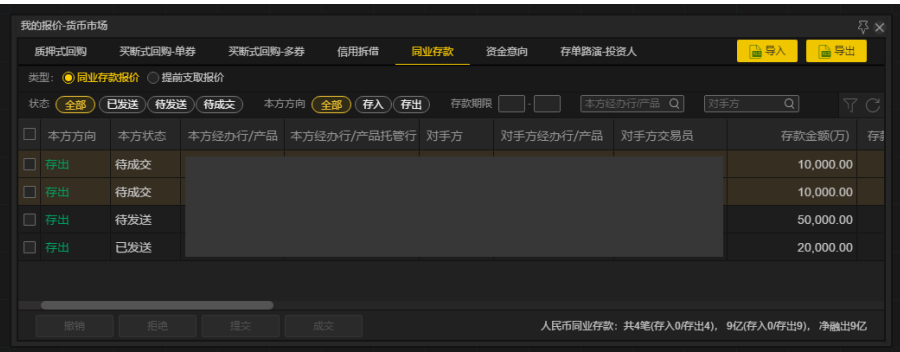

#### (二)查询已完结报价

通过"功能列表"->"货币市场"->"报价信息查询"->"同业 存款"->"同业存款报价"/"提前支取报价"查看已完结的当日及历 史报价明细,包括状态为"已成交"和"未成交"的报价,支持按条 件筛选。若在自营身份下具备同业存款监控权限,则可查询本机构自 营类型经办行/产品的当日及历史报价,资管身份同理;若无监控权 限,则仅可查询本交易员报价。

| <b>尽×</b><br>报价信息查询-货币市场                |      |          |         |             |      |  |           |                |                                |
|-----------------------------------------|------|----------|---------|-------------|------|--|-----------|----------------|--------------------------------|
| 买断式回购-单券<br>质押式回购                       |      | 买断式回购-多券 | 信用拆借    | 同业存款        | 资金意向 |  | 存单路演查询书资人 |                |                                |
| ◎ 同业存款报价 ◎ 提前支取报价<br>类型:                |      |          |         |             |      |  |           |                |                                |
| 成交 未成交<br>状态(全部)                        | 本方方向 | (全部)     | 存入)(存出) | 对手方         | Q    |  | 对手方经办行产品  | $\alpha$<br>日期 | 7 G<br>■ ■ 导出                  |
| 报价编号                                    | 本方方向 | 本方经办行/产品 |         | 本方经办行/产品托管行 | 对手方  |  | 对手方经办行/产品 | 对手方交易员         | 成交状态                           |
| 210707065301000018                      | 存出   |          |         |             |      |  |           |                | 未成交                            |
| 210707065302000006                      | 存出   |          |         |             |      |  |           |                | 成交                             |
| 210707065301000006                      | 存出   |          |         |             |      |  |           |                | 成交                             |
|                                         |      |          |         |             |      |  |           |                |                                |
|                                         |      |          |         |             |      |  |           |                |                                |
|                                         |      |          |         |             |      |  |           |                |                                |
| 人民币同业存款: 共3笔(存入0)存出3),4亿(存入0)存出4),净融出4亿 |      |          |         |             |      |  |           |                | $K \leftarrow \boxed{1}/1$ > X |

**18** / **20**

#### (三)查询当日成交明细(仅限本人成交)

通过"功能列表"->"货币市场"->"当日成交"->"同业存款" ->"同业存款报价"/"提前支取报价"查看当日达成的成交明细,支 持按条件筛选。双击某一成交即可打开成交单。点击当日成交界面最 后一列的操作流水,即可查看达成成交后交易双方就该笔成交的补充 定期账户、提交结算状态、及提前支取操作流水。仅可查询本交易员 的当日成交。

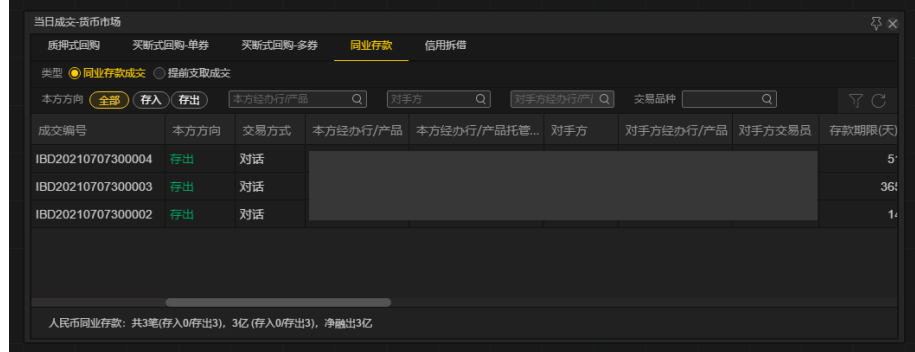

#### (四)查询所有成交明细

通过"功能列表"->"货币市场"->"成交查询"->"同业存款" ->"同业存款报价"/"提前支取报价"查看成交明细,支持按条件筛 选。双击某一成交即可打开成交单。点击成交查询界面最后一列的操 作流水,即可查看达成成交后交易双方就该笔成交的补充定期账户、 提交结算状态、及提前支取操作流水。若在自营身份下具备同业存款 监控权限,则可查询本机构自营类型经办行/产品的当日及历史成交 明细,资管身份同理;若无监控权限,则仅可查询本交易员成交明细。

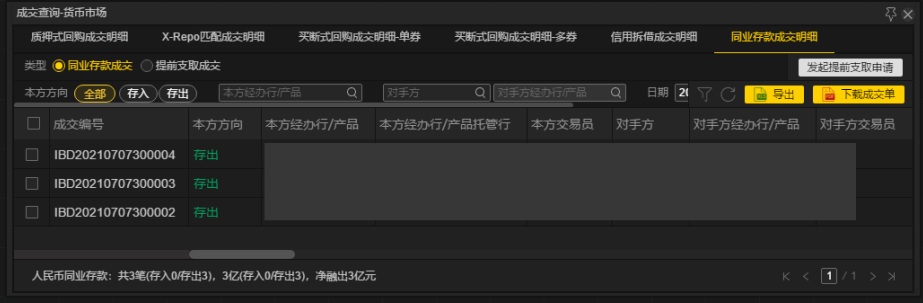

#### (五)报价监控

通过"功能列表"->"货币市场"->"报价监控"->"同业存款" ->"同业存款报价"/"提前支取报价"查看处于活跃状态的报价。若 在自营身份下具备同业存款监控权限,则可查询本机构自营类型经办 行/产品的活跃报价,资管身份同理。

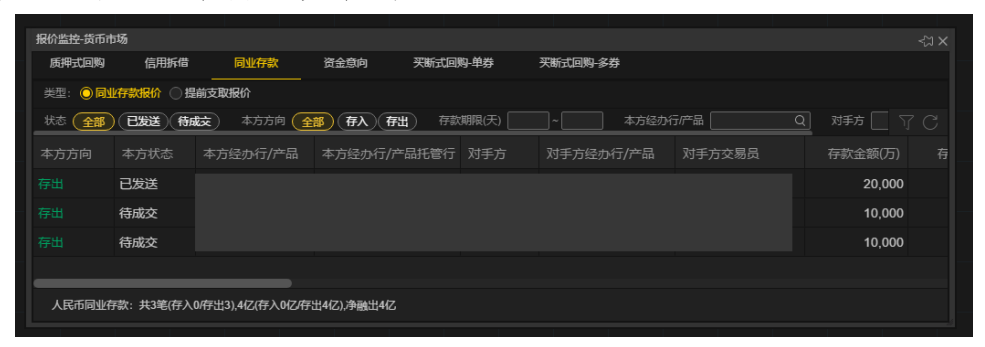